# **Guia d'ús per al material fotogràfic: 27è Mercat de La Volta**

**Índex**

- 1. Programari
- 2. Estratègia
	- 2.1. Contingut estàtic
	- 2.2. Elements intercanviables
		- 2.2.1. Obtenció del material
		- 2.2.2. Preparació de l'arxiu
- 3. Exportació

Autoria: Quelic Berga Carreras

PID 00267112

**Universitat Oberta** de Catalunya

UOC

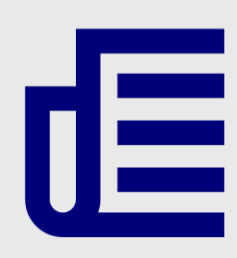

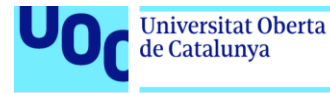

uoc.edu

L'encàrrec i la creació d'aquest recurs d'aprenentatge UOC han estat coordinats pel professor: Quelic Berga Carreras (2019)

CC BY-NC.ND Primera edició: setembre 2019 Autoria: Quelic Berga Carreras Llicència CC BY-NC-ND d'aquesta edició, FUOC, 2019 Av. Tibidabo, 39-43, 08035 Barcelona Realització editorial: FUOC

Els textos i imatges publicats en aquesta obra estan subjectes –llevat que s'indiqui el contrari– a una llicència de Reconeixement- NoComercial-SenseObraDerivada (BY-NC-ND) v.3.0 Espanya de Creative Commons. Podeu copiarlos, distribuir-los i transmetre'ls públicament sempre que en citeu l'autor i la font (FUOC. Fundació per a la Universitat Oberta de Catalunya), no en feu un ús comercial i no en feu obra derivada. La llicència completa es pot consultar a http://creativecommons.org/licenses/by-nc-nd/3.0/es/legalcode.ca

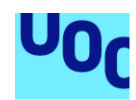

**Universitat Oberta** 

de Catalunya

## **Guia d'ús per al material fotogràfic: 27è Mercat de La Volta**

## 1. Programari

Per a aquest exercici s'han creat dos arxius: «Elementos\_LaVolta.psd» i «CopyStatic.psd». Per crear-los i manipular-los es va utilitzar el programa d'edició de bitmaps Adobe Photoshop CS6.

## 2. Estratègia

L'encàrrec planteja l'elaboració d'un cartell amb un disseny modular distribuït en una graella de 2×3. Per resoldre l'encàrrec es va decidir que hi hauria tres nivells diferents: el fons, els elements i els afegits de codi. Per al primer nivell es va crear l'arxiu «CopyStatic.psd»; per al segon, que requeria crear múltiples elements que poguessin ser intercanviables, l'arxiu anomenat «Elementos LaVolta.psd».

#### **2.1. Contingut estàtic**

«CopyStatic.psd» és de la mida del cartell final i el vam organitzar a partir de la proposta de Gerard Encabo amb el document «Cartell La Volta 27 nov18.ai». Ens serveix per crear el fons amb els logotips amb pestanya blanca i fixar el contingut de les activitats del mercat. Utilitzem la tipografia de la identitat de marca de La Volta; en aquest cas, rasteritzada per qüestions de drets (Neutraface de Christian Schwartz, publicada per House Industries el 2002).

Aquest document, fet amb les mides del cartell final, també ens va servir per organitzar l'espai i per previsualitzar les maquetes del que havia de ser el cartell generatiu.

Un cop organitzat l'espai, amb la pestanya blanca i els logotips a baix, després de posar el fragment de la programació del mercat al centre a l'esquerra, vam exportar el document en PNG-24 amb transparència, amb l'objectiu d'utilitzar-lo com a capa de fons dins l'*sketch* de *Processing*.

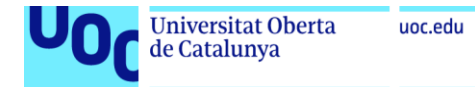

Figura 1. Captura de pantalla de «CopyStatic.psd»

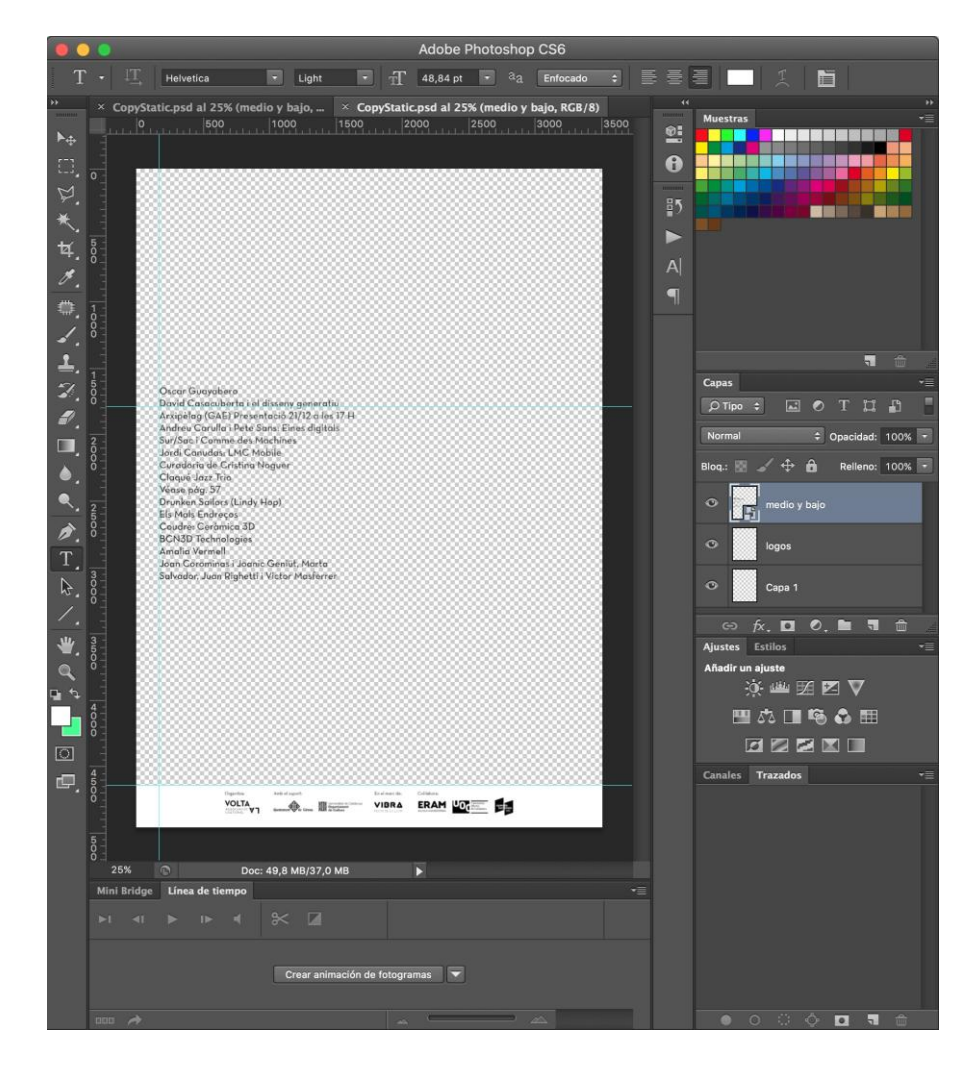

Imatge lliure de drets

### **2.2. Elements intercanviables**

#### 2.2.1. Obtenció del material

Vam fotografiar nombroses cases del barri de Sant Narcís (Girona) amb una càmera digital i vam intentar mantenir sempre una perspectiva frontal treballant amb òptiques teleobjectiu per evitar l'aberració òptica. Cal tenir en compte que, amb un gran angular, les línies rectes es dobleguen lleugerament als extrems; en canvi, amb un teleobjectiu aconseguim l'efecte contrari i es respecten millor les línies rectes.

A l'hora d'obtenir el material original va ser important considerar de quina manera es treballaria i com es relacionarien tots els elements. En aquest cas vam acordar que hi hauria elements intercanviables, com ara «teulades»; elements intermedis, com ara finestres, balcons i similars, i, finalment, elements de les primeres plantes, com ara portes, tanques i garatges.

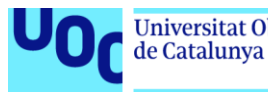

Com que havien de funcionar l'un al costat de l'altre, era important mantenir una certa escala, obtenir imatges frontals –utilitzant el zoom per fer servir el teleobjectiu– i mantenir una llum més o menys igual. També calia evitar ombres i perspectives. Tot plegat havia de facilitar el treball d'edició posterior i garantir que els elements poguessin funcionar amb gairebé qualsevol combinació.

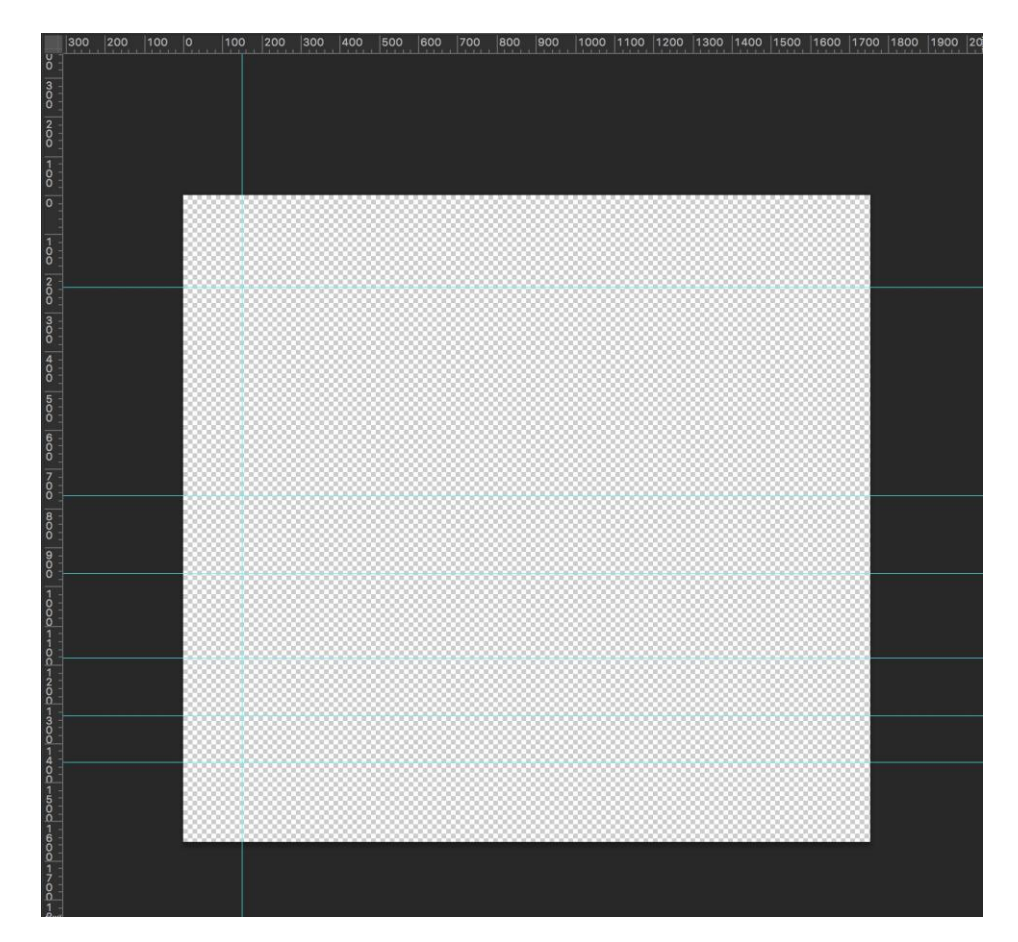

Figura 2. Captura de pantalla de la UX de Photoshop amb el fitxer obert i les guies col·locades

Imatge lliure de drets

#### 2.2.2. Preparació de l'arxiu

L'arxiu «Elementos\_LaVolta.pds» és un document gairebé quadrat, de 1.754 × 1.654 píxels. Aquesta mida és el resultat de retallar el cartell DIN A3 a 300 dpi en una retícula de 2×3, després de restar l'espai de la pestanya dels logotips.

Per orientar-nos bé, posem una sèrie de guies que ens ajudin a pautar la posició ideal dels elements i els marges que cal respectar. Un cop fet això, comencem a obrir les fotos originals i fem una retallada ràpida amb l'eina *Lazo poligonal*, que ens permet simular l'efecte de *collage*. Mitjançant les dreceres de teclat, copiem (*Ctrl* + *C*), enganxem (*Ctrl* + V) i en modifiquem la mida amb l'eina de transformació lliure (*Ctrl* + T). Usem aquesta eina per ajustar l'escala i la posició basant-nos en les guies.

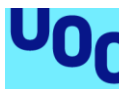

Per col·locar correctament els elements dins del conjunt utilitzem les guies de referència. Per mantenir una escala coherent, podem anar mirant i comparant elements, i activant i desactivant la visibilitat.

En el cas que un element necessiti més o menys contrast, podem ajustar-ne els nivells (*Ctrl* + *L*) per tal de regular la llum.

Per organitzar bé la feina creem quatre carpetes en el menú flotant de capes: *Copy*, *Medios*, *Bajos* i *Altos* – *Tejados*. Per tal d'eliminar el color de totes les imatges, col·loquem una capa a dalt de totes per modificar les imatges mitjançant un filtre de blanc i negre. Ho fem amb una capa anomenada *capa de relleno o ajuste*. Aquestes capes ens permeten filtrar –si cal– tot el que hi ha a sota mitjançant una màscara i aplicar-hi, en aquest cas, un efecte de blanc i negre ajustable. L'avantatge d'aquesta tècnica és que permet fer modificacions sempre que ho necessitem o provar diversos filtres sense haver de canviar cada capa.

Figura 3. Captura de pantalla de la UX de Photoshop amb la capa d'ajust, les carpetes i les capes amb elements a dins

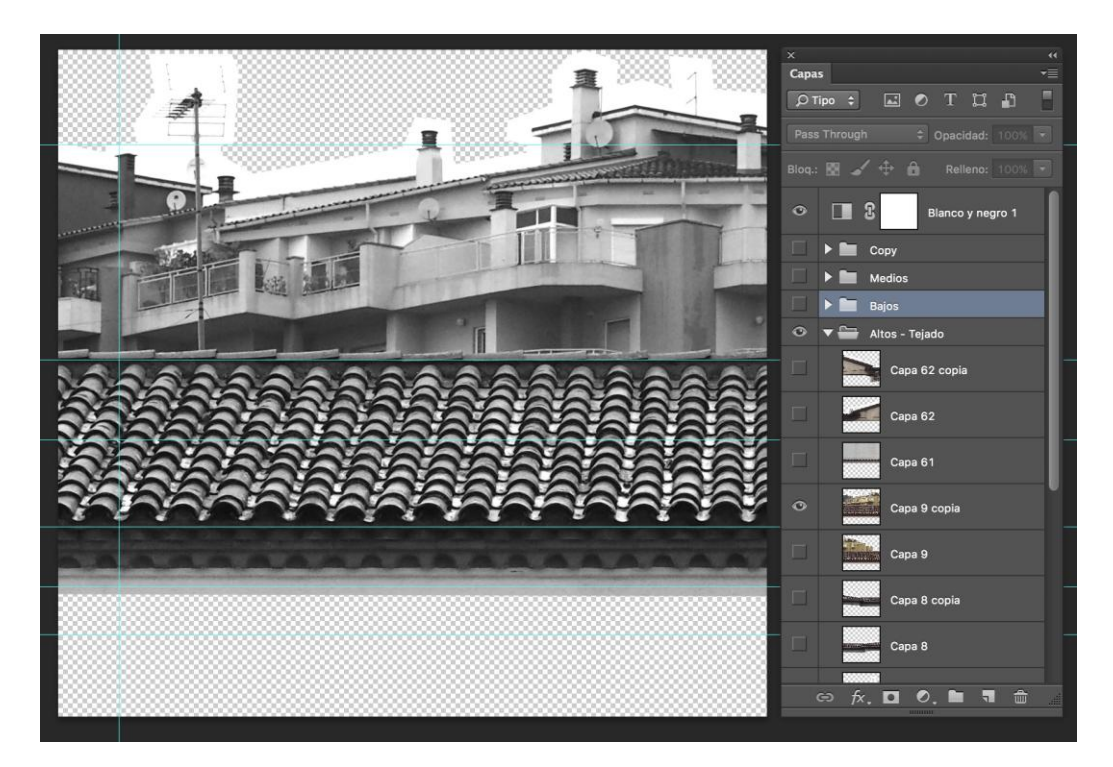

Imatge lliure de drets

## 3. Exportació

Després de col·locar tots els elements a la posició que considerem correcta i d'ajustar les capes al nivell de llum, podem començar l'exportació. Una opció seria utilitzar una tasca automatitzada, però, com que hem posat la capa de filtre i volem desar-ho amb un ordre i control de noms específics, optem per fer-ne una exportació manual.

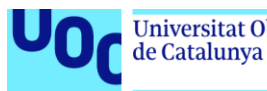

Fem visible la capa de filtre d'ajustos i també l'element que desitgem exportar i anem a *Guardar para web...* per obrir un panell de control en què podrem escollir el format d'exportació. Ho podem fer ràpidament amb la drecera de teclat (*Command*+*Alt*+*Shift*+*S*), si es tracta d'un Mac, i (*Ctrl*+*Alt*+*Shift*+*S*), si es tracta d'un PC.

De les possibles opcions escollim *PNG-24* i activem l'opció de transparència. Després d'acceptar-ho, ens demana on volem desar l'arxiu. El col·loquem a la carpeta corresponent (per exemple */bajos/*, amb la nomenclatura de nombres consecutius 0, 1, 2, 3.. 11, 12, 13, etc.).

Figura 4. Captura de pantalla de la UX del macOS X amb una estructura de carpetes

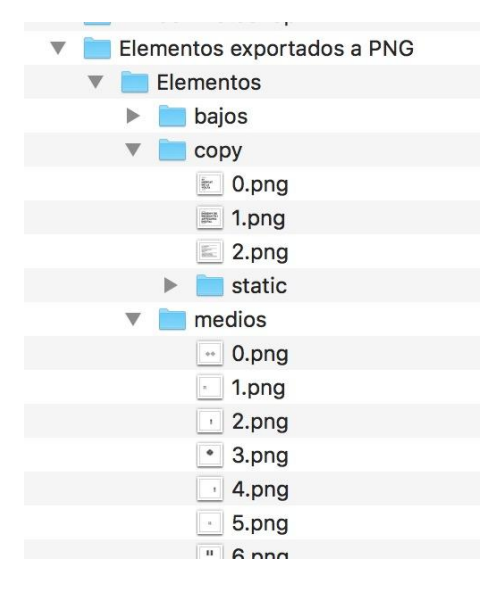

#### Imatge lliure de drets

D'aquesta manera ja tenim els elements preparats; només els haurem de col·locar a la carpeta corresponent de *Processing* per importar-los des d'allà. Això ens permetrà carregar i mostrar diverses imatges aleatòriament a l'hora de generar els cartells.